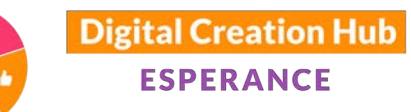

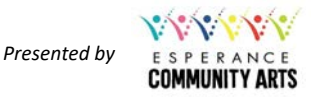

# **SHARING STORIES ON FACEBOOK**

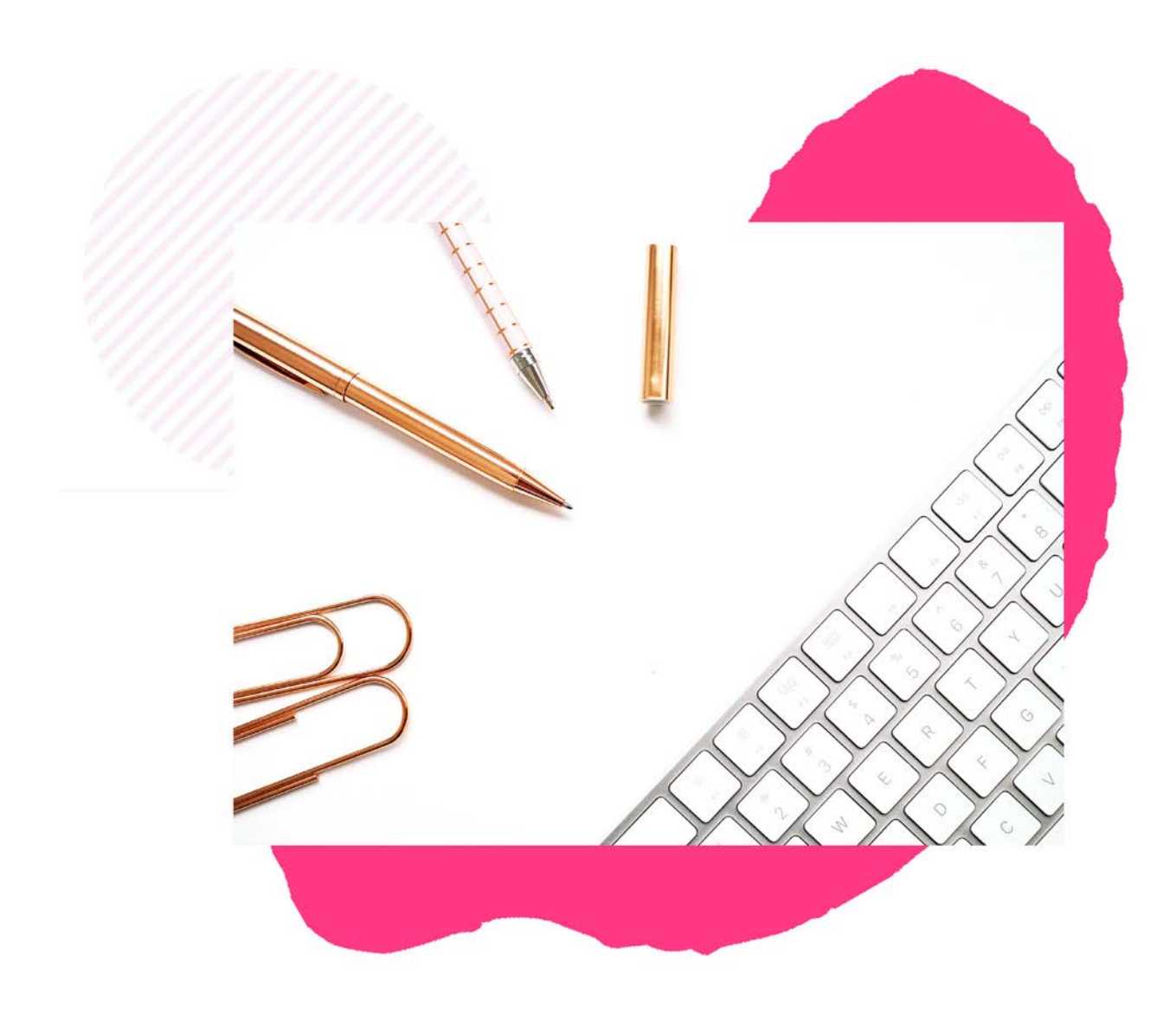

# **Presented by Kim Maslin** *Digital Technologies Educator*

F: https://www.facebook.com/kimmaslineducator/ I: http://instagram.com/kim\_maslin E: kim@kimmaslin.com

Thank you to our core funding organisations and project sponsors

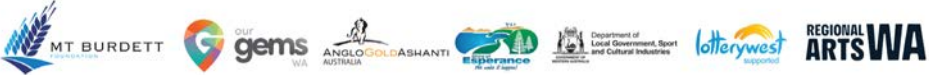

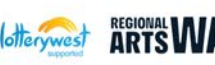

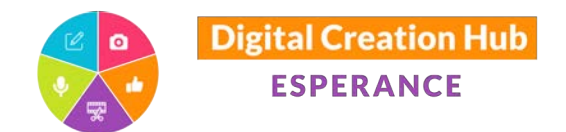

Australians

use

**Facebook**

### WHY SHARE YOUR STORIES ON FACEBOOK?

- Raise awareness
- Increase participation
- Connect with new audiences
- Cross-promotion & collaboration
- Deliver outcomes
- Funding body requirements
- This is where people are...

56% of **Australians** use the internet more than 10 times a day 89% of

**Facebook is the #1 social media site used by Australians across all ages, genders and locations**

# YOUR FACEBOOK PRESENCE

**Facebook Profile:**  Your personal account on Facebook

#### **Facebook Page:**

Your business/organisation's presence on Facebook You need a Facebook Profile to be the "Admin" of a Page

### **Facebook Group:**

You can participate within groups as either your profile or Page Your Profile or Page can manage a Group

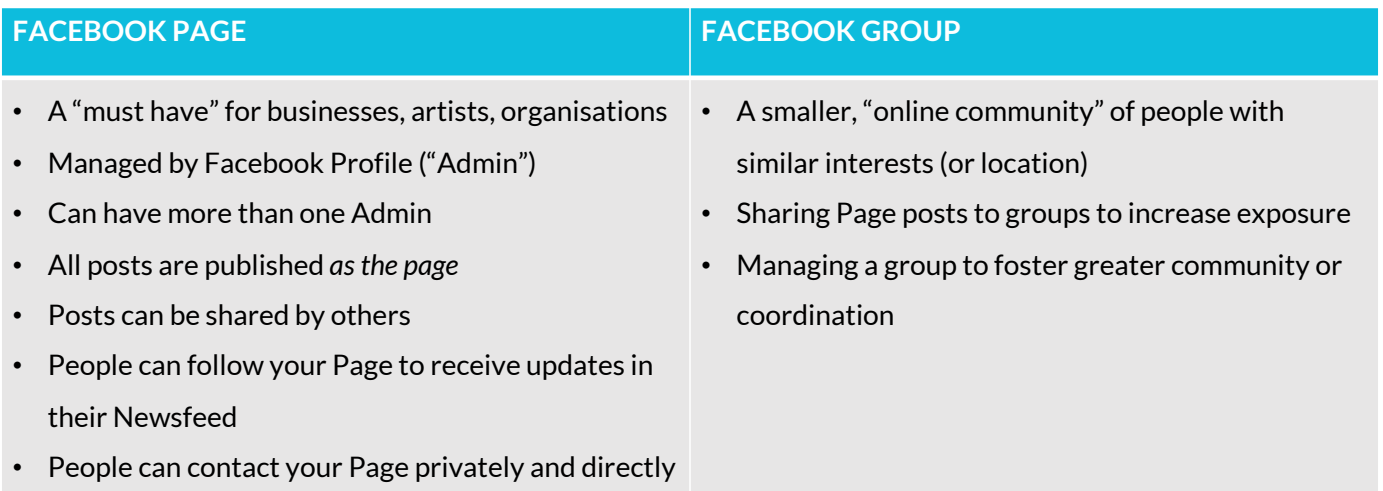

Thank you to our core funding organisations and project sponsors

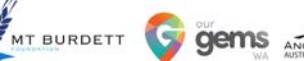

# ASHANTI CALL AND ASHANTI CONTENT CONTENT CONTENT

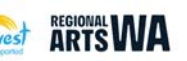

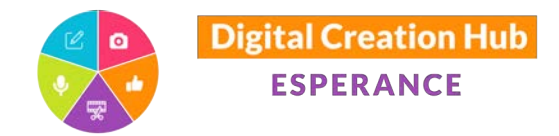

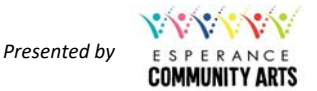

# FACEBOOK PAGE INTERFACE

Note - in late 2020, Facebook introduced a relatively significant update to Facebook Pages. You may have noticed a change in layout:

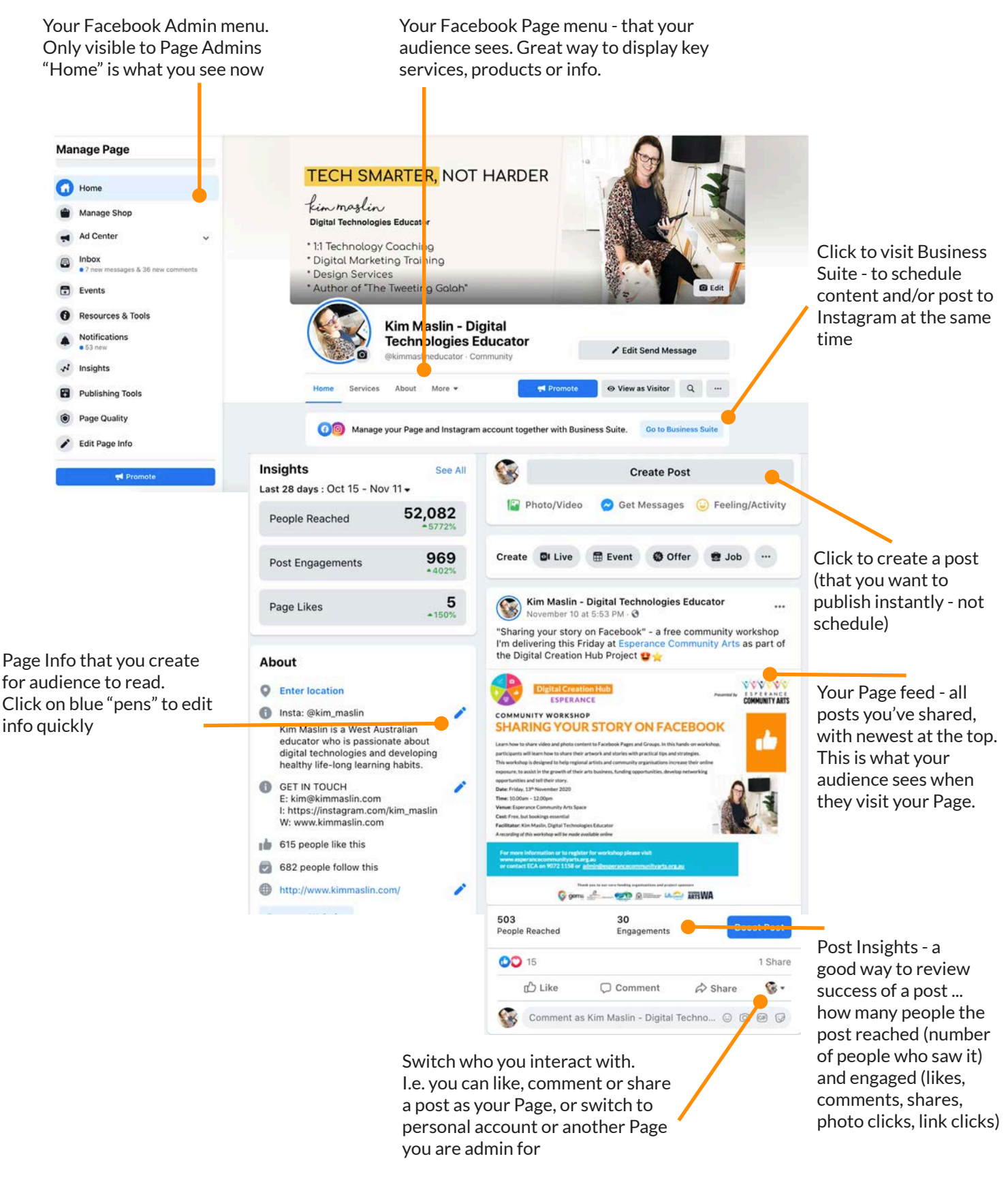

Thank you to our core funding organisations and project sponsors

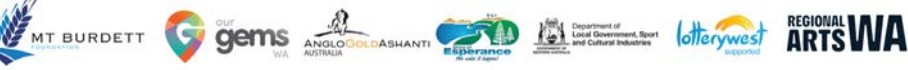

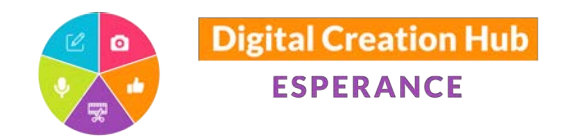

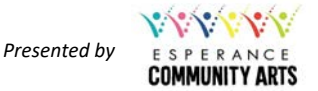

# CREATING CONTENT

The quickest way to publish a post to your Page is to:

- 1. Open Facebook
- 2. Select your Page name from the left-hand menu (or search for it in Search bar)
- 3. Click on grey Create Post button
- 4. A Create Post window will appear -

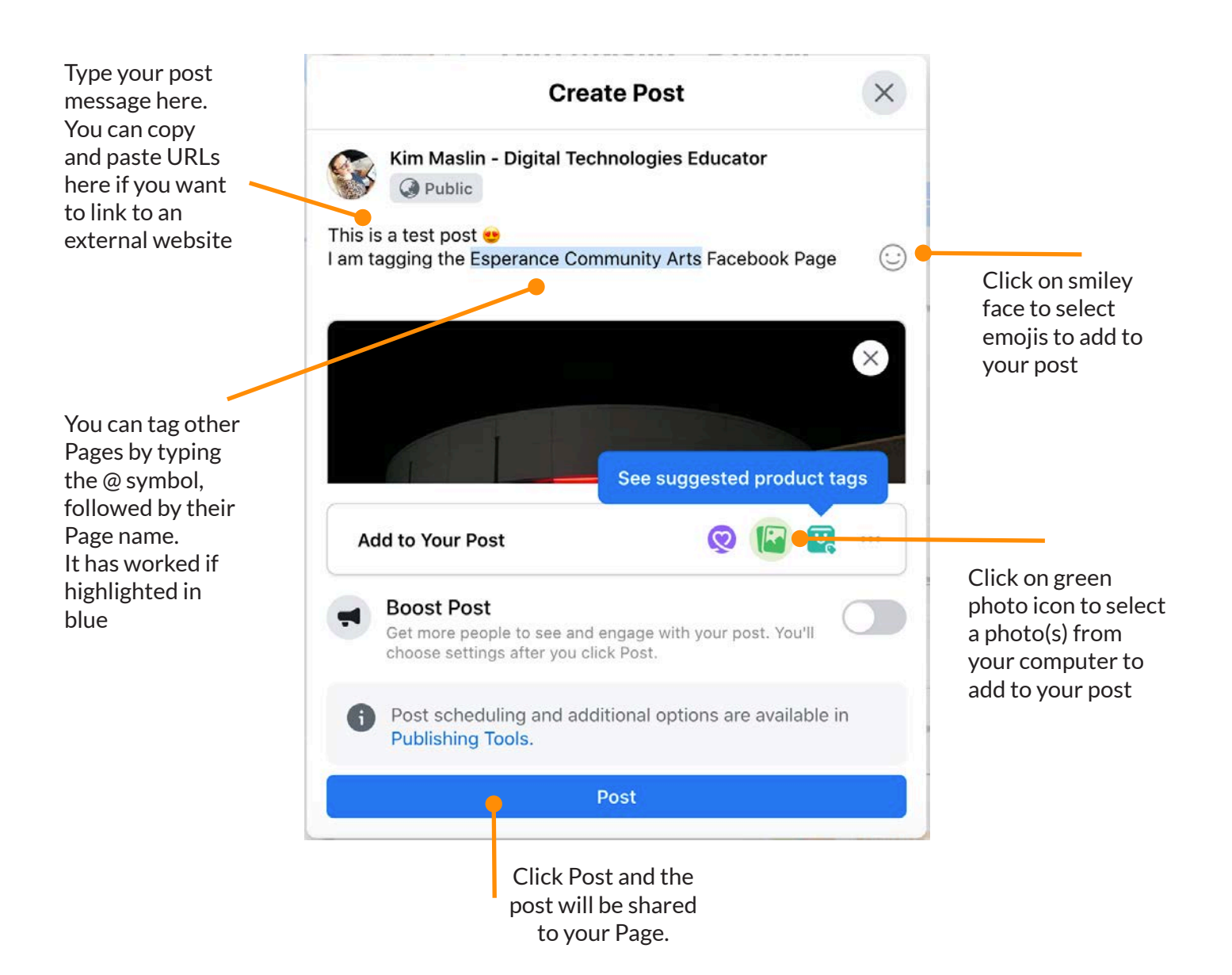

Note you cannot schedule a post from here. You need to use the Business Suite. Boost Post feature is where you pay Facebook to promote your post to your followers (or to new people defined by location, age, interest etc). It can be an effective way to increase exposure but should be used with caution.

G gems x

MT BURDETT

Thank you to our core funding organisations and project sponsors

**BOOK** 

**otterywest** 

**ARTSWA** 

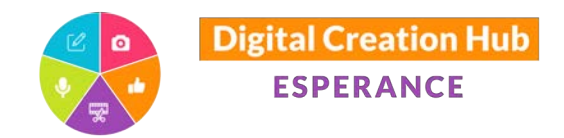

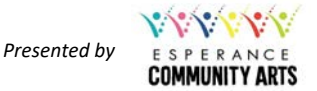

# SCHEDULE CONTENT

To schedule content to be published at a later date:

- 1. Open Facebook
- 2. Select your Page name from the left-hand menu (or search for it in Search bar)
- 3. Click on Go to Business Suite button
- 4. Facebook Business Suite will load
- 5. Click on blue Create Post button
- 6. New post window will appear:

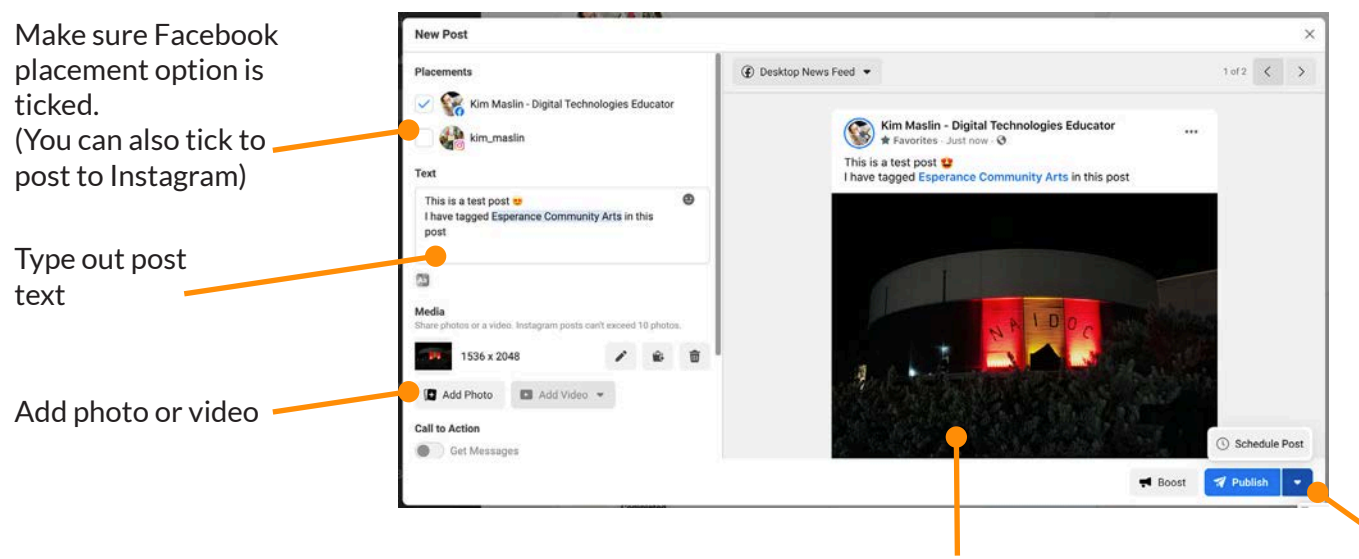

Preview of post Click drop down arrow and select Schedule post. Select Date and click Schedule

Once scheduled, you can view a list of scheduled posts:

- 1. Open Facebook
- 2. Select your Page name from the left-hand menu (or search for it in Search bar)
- 3. Click on Go to Business Suite button
- 4. Facebook Business Suite will load
- 5. Click Posts from left-hand menu
- 6. Click Scheduled button
- 7. View list of scheduled posts
- 8. Click on a post to view preview. Click on three dots to delete post or reschedule

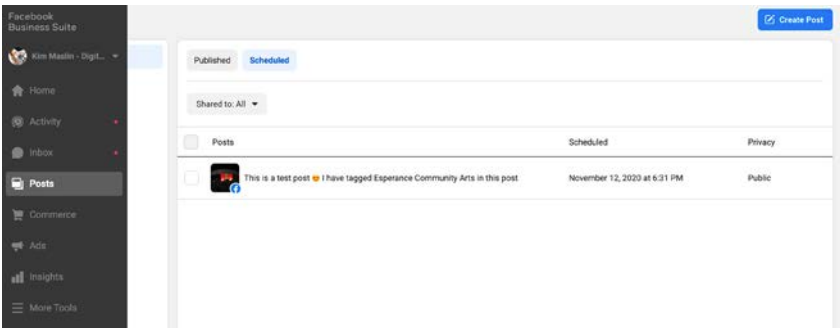

Thank you to our core funding organisations and project sponsors

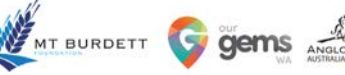

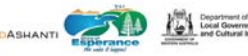

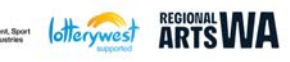

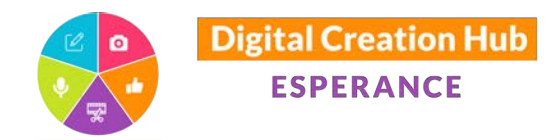

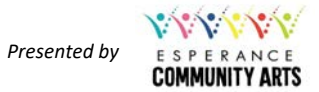

# INBOX

You can now manage (view, respond, delete) all direct Facebook messages and Instagram messages from your Inbox. You can also view and respond to post comments within Inbox:

- 1. Open Facebook
- 2. Select your Page name from the left-hand menu (or search for it in Search bar)
- 3. Select Inbox from the "Manage Page" menu on left-hand side
- 4. You will taken to Inbox (located within the new Facebook Business Suite)

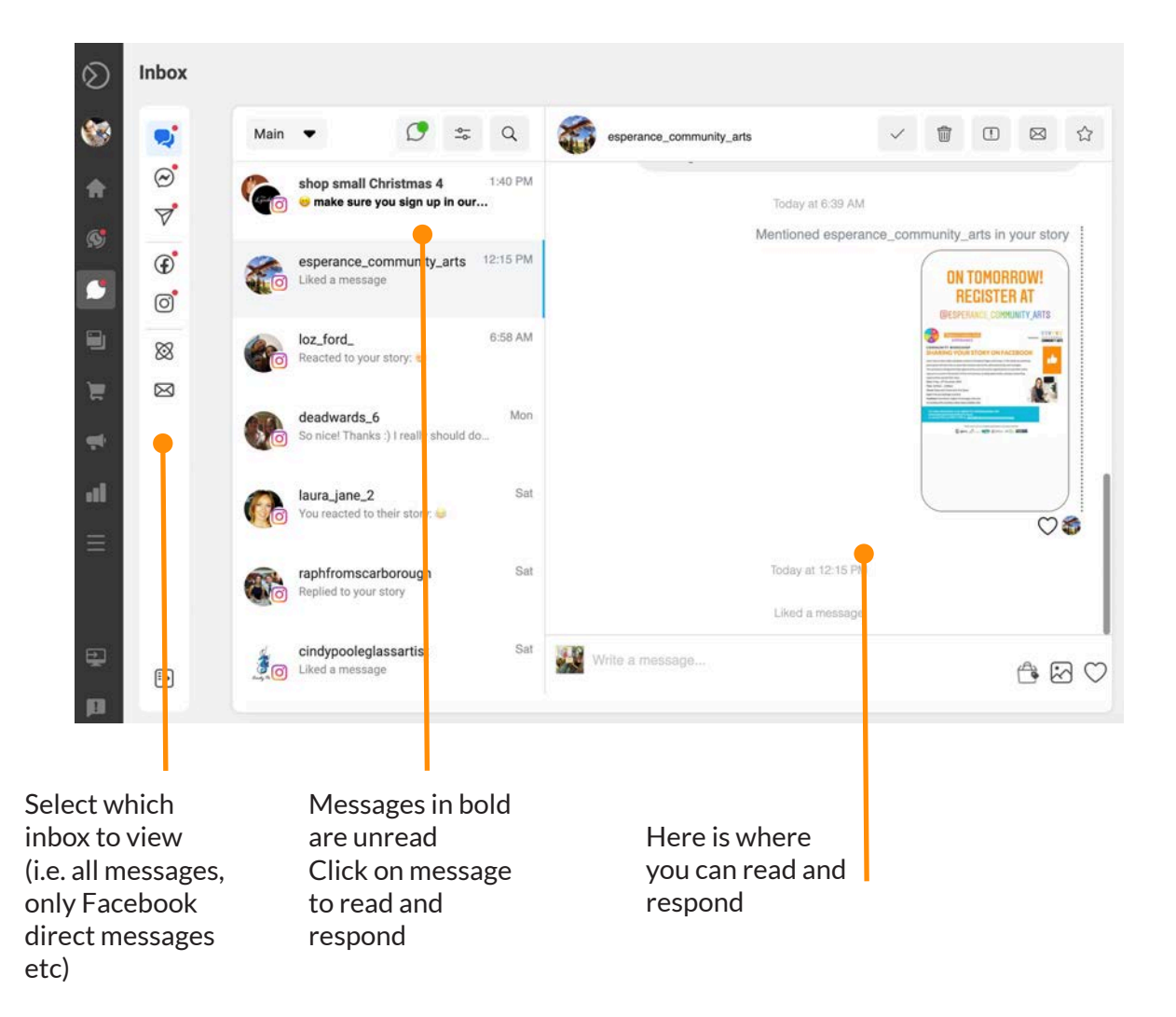

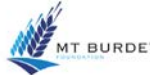

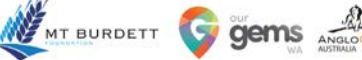

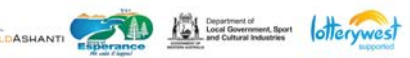

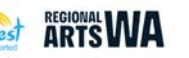

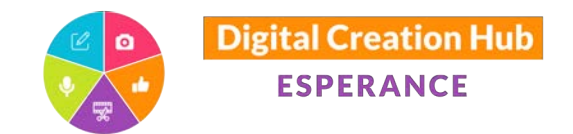

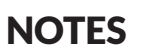

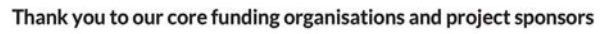

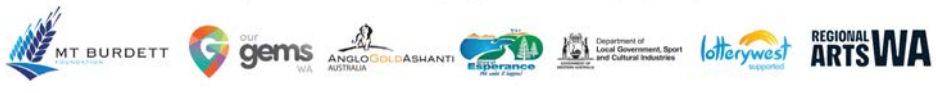

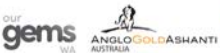

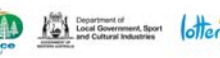

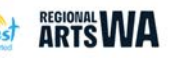

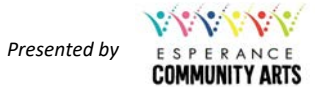